# Website Application System for TSF Fellowship Operating Manual for <u>Applicant</u>

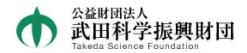

#### Takeda Science Foundation Fellowship Program

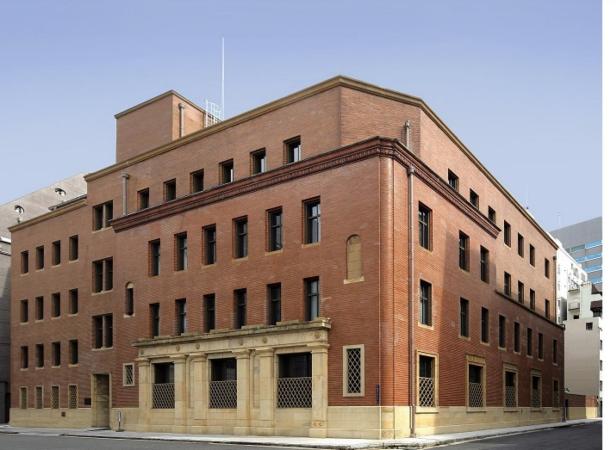

ID

Password

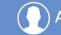

**Applicant** 

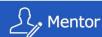

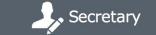

### 1. Operation Flow

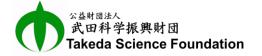

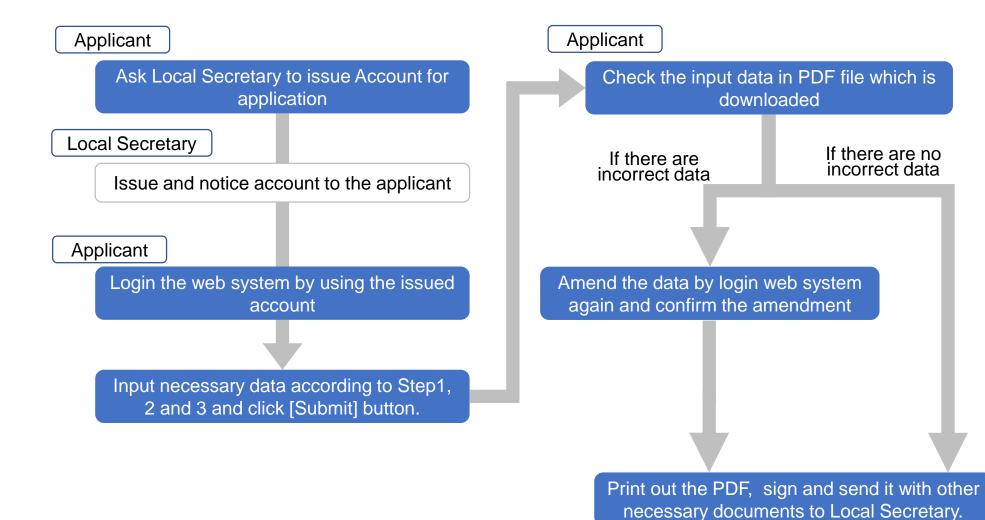

#### 2. Log in Website Application System

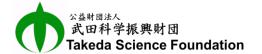

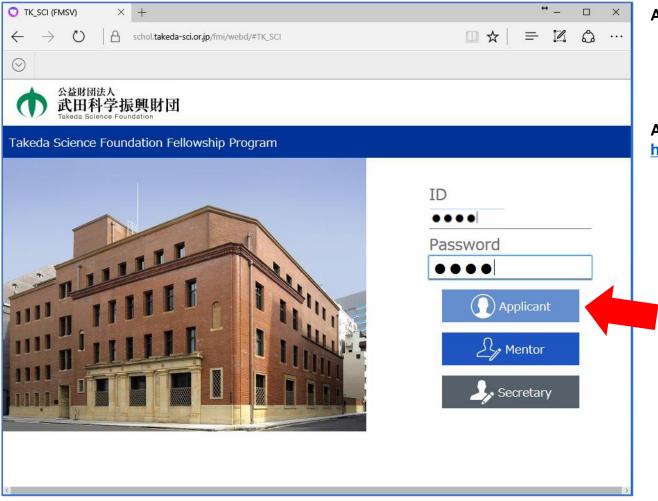

**Available Browser:** 

**6 6 8** Chrome 48 or higher Internet Explorer 11.x Microsoft Edge 25 or higher Safari 9.x

#### **Access URL:**

https://schol.takeda-sci.or.jp/fmi/webd/TK\_SCI

(1)

By using the available browser in PC. access to the above URL.

★Smartphone is not available.

(2)

Log in by clicking [Applicant] button after input of ID and Password which are informed from Local Secretary.

(3)

If you cannot Log in, try again after a while.

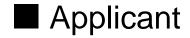

Last Name

## 3. Log out from Website Application System

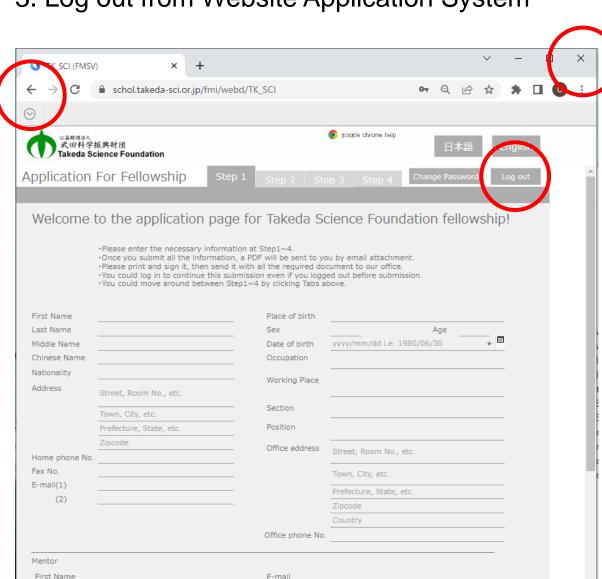

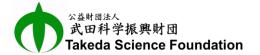

#### There are 3 methods for log out:

- ① Click [log out] button, which is the most recommended way.
- ② Click [X] button on top right corner of the browser to close it.
- ③ Click [←] button on top left corner of the browser, which does not go back to previous page but log out.

Watch it if you want to continue your input.

(Less than 10 words'

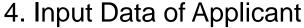

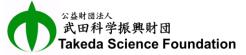

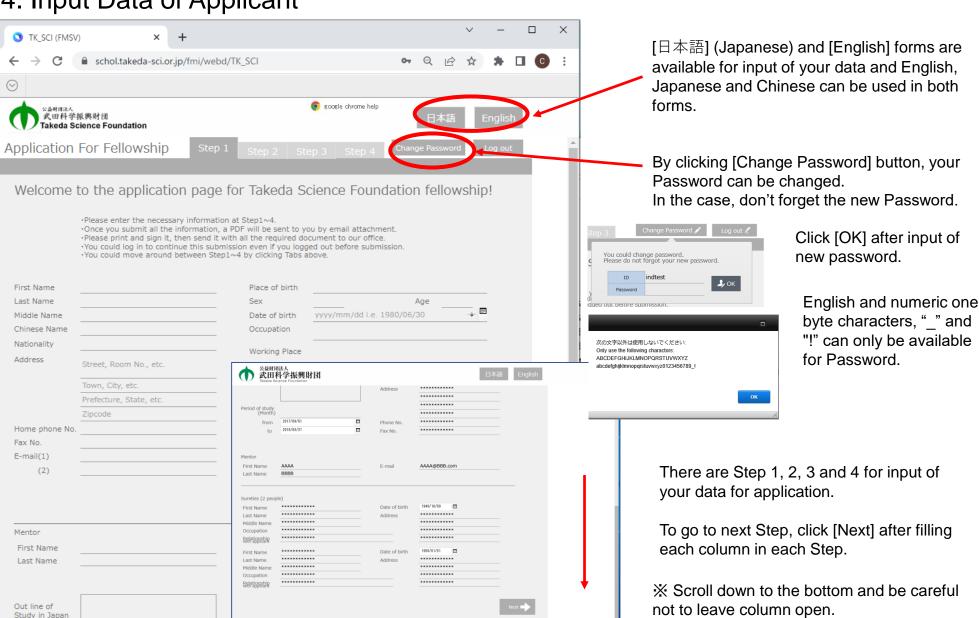

## 5. Note for Input of Your Data

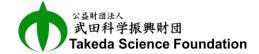

#### How to input Gender:

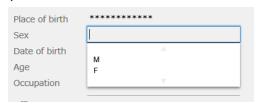

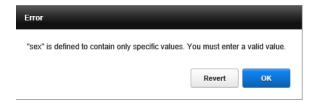

Click the column and select "M" or "F".

Gender cannot be input directly.

Input of the other alphabetical character would be error.

#### How to input Date:

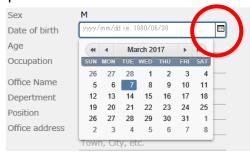

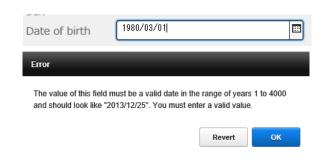

Click calendar mark icon and select proper date in the calendar appeared by the click. Or double click the column of date and input proper date directly without calendar. But if the format is incorrect, "Error" message will be appeared as shown in the left.

**XExample of proper input: 2017/01/01** 

#### How to attach ID Photo:

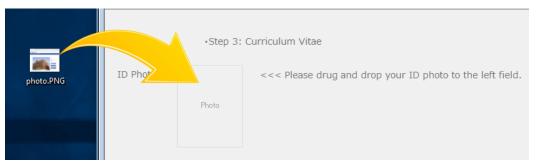

Drug and drop your ID photo (PNG or JPEG file) from desktop view to square space of "Photo" by using mouse as shown in the left. If you want to change the photo, drug and drop a new photo on the first one.

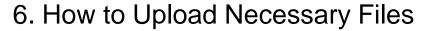

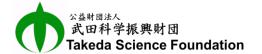

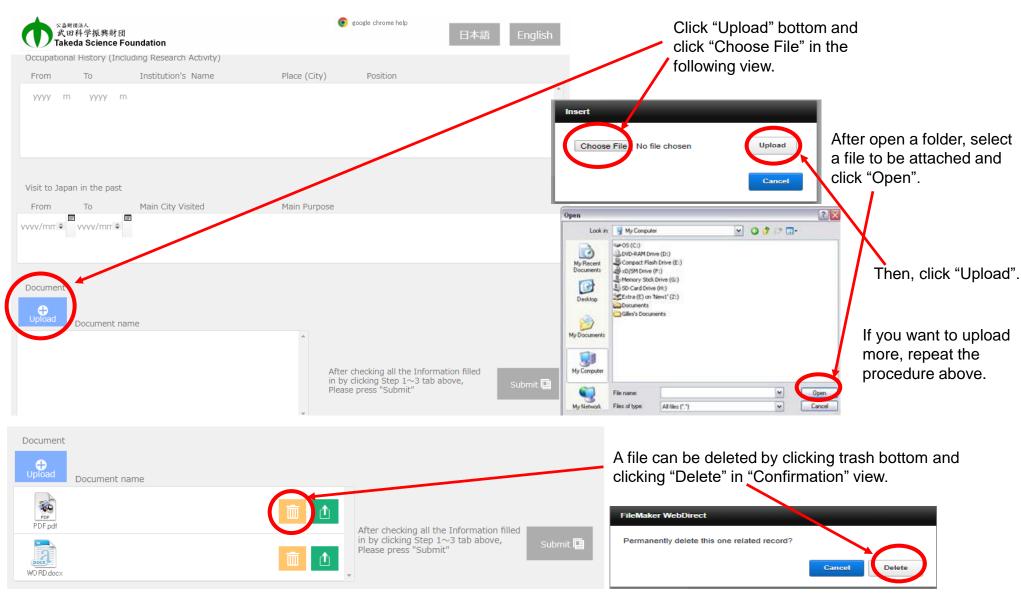

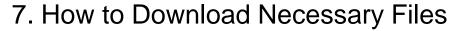

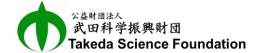

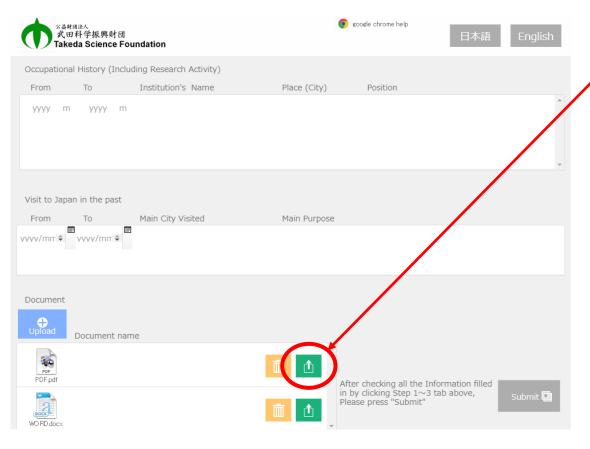

Click "Download" bottom and click "OK" in the following view.

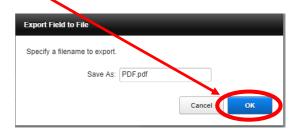

Click the button of a file to open it.

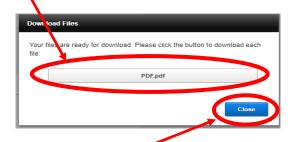

Then, click "Close".

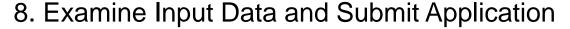

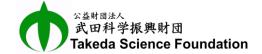

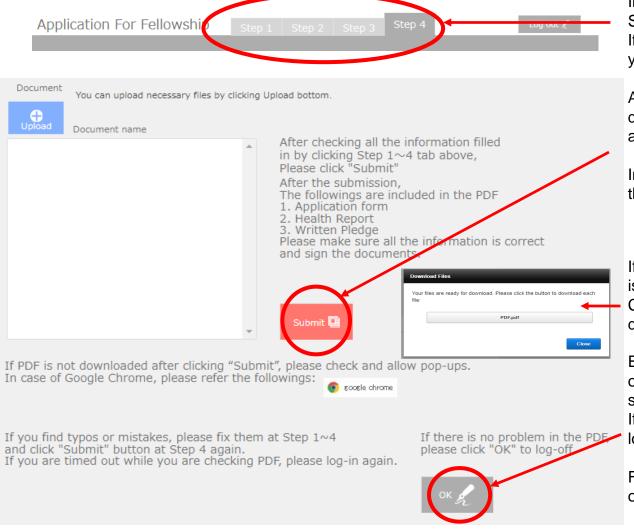

Input data in columns in Step1, Step2, Step3 and Step4.

If you want to go back to previous Step, click the tab you want.

After filling all necessary columns, examine input data from Step1 to Step4 again and amend if there are incorrect data before submission.

In case of no incorrect data, click [Submit] button in the bottom of Step4.

If [Submit] button is clicked, view of "Download Files" is appeared.

Click the button of PDF file of application to download.

Examine the PDF and if there are incorrect data or oversight, login the web system, amend and submit again.

If there are no incorrect data, click "OK" button to log out.

Finally, Print out the PDF file, sign and send it with other necessary documents to Local Secretary.